## Account Setup

The Account Setup screen associates an item\* to a charge account, or more than one account if the transaction costs are split. These accounts will collect charges from work order phases by default when an asset is associated to the phase and the funding source is selected.

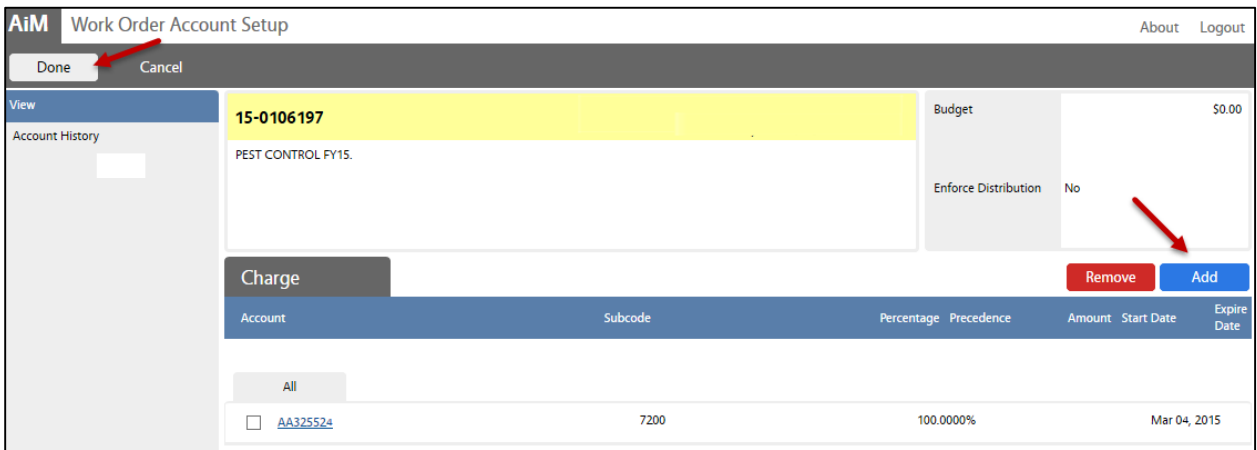

## 1. From **View** menu, click: **Account Setup**

- a. Under Charge section, Click: **ADD**
- b. From **Account Selection** screen, select Percentage or Fixed Amount. Click: **Next**
	- i. FOR **GU BUILDINGS** (*FUNDING BY THE MAINTENANCE ACCOUNT*) ENTER THIS INFORMATION:
		- 1. Account: AA181100
		- 2. Sub Code: 7200 Maintenance & Repairs (*account extension*)
		- 3. Percentage: 100
		- 4. Subledger: All
	- ii. For **Auxiliary Buildings** or **Custom Funding requests**, in the Sub Code, enter the charge account for the department that is funding the service.
- c. Click: **DONE** (twice)
- d. Click: **SAVE**

\*Common items (*fund sources*) include assets, properties, organizations, work codes, shops and capital projects. Within each of these AiM screens there is a sub-screen for Account Setup.